## Information **Technology**

*Many incoming students have asked how to get their*  USA email connected to a mobile device *before they even step foot onto campus.* 

*We love the initiative, and have responded with* this nifty guide *on how to get up and running.*

*Are students required to link their email to a smartphone and/or tablet—either now or ever? Absolutely not. We just wanted to* provide an option *to do so.* 

*Speaking of options, below are two ways* that students can connect with IT *just in case they need our help.*

Ph: 800-241-1027 x7000 E: [TechHelp@usa.edu](mailto:TechHelp@usa.edu)

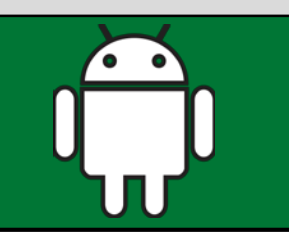

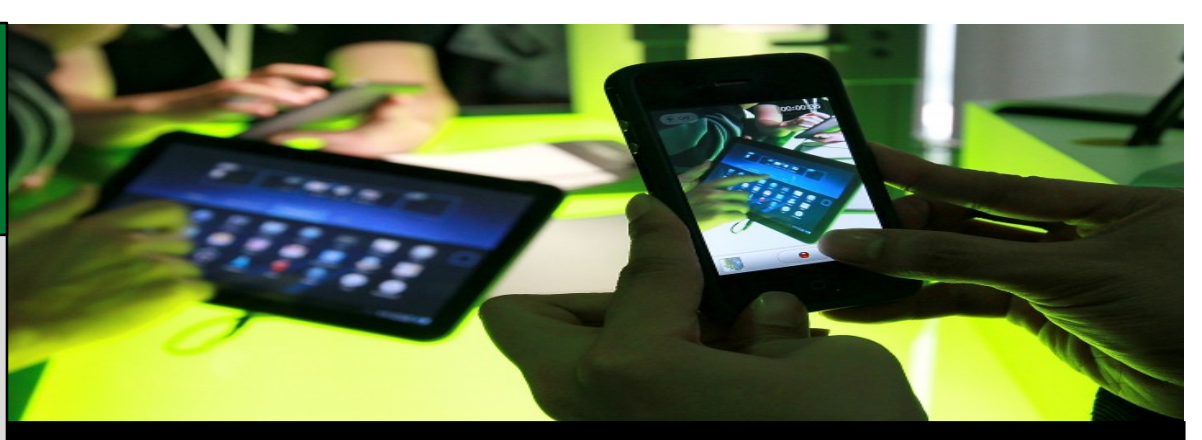

## **Add Your USA Email Account to an Android Device**

1. Select the Email icon from your App List.

Note: *Android's Lollipop version uses the Gmail App for all email accounts.*

- 2. At the Set up Email screen, enter your USA email address in the Email field, using the following format: username@usa.edu.
- 3. Enter your USA email password in the Password field, then choose Next.
- 4. Select Microsoft Exchange ActiveSync as the type of account.

Note: *some versions Android use*  Corporate Email *as account type.*

Your phone will automatically attempt to configure its settings; if configuration is successful, skip to step 9.

5. If configuration is unsuccessful, you will be asked for more information; complete the fields according to the following:

Email: [username@usa.edu](mailto:username@usa.edu)

## Domain\username: USA\username

Note: *be sure to include the* backslash *\*

## Password: Your USA email password

Exchange Server: Delete any information that may be listed, and enter the following: outlook.office365.com

- $\boxtimes$  Place a check in the box for Use Secure Connection (SSL)
- $E$  Leave the box empty for Use Client Certificate
- 6. Choose Next.
- 7. Leave the default setting for Account Options.

 8. Choose what you want to be synced, such as mail, contacts, calendars, etc.

9. Choose Next.

10. Choose Activate.

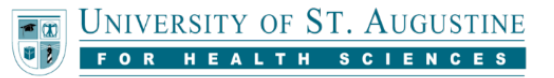